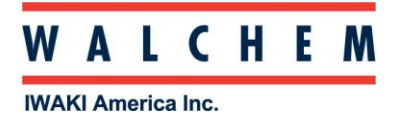

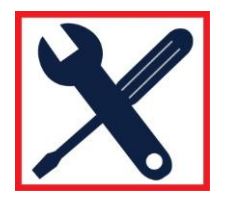

## **USB Troubleshooting tips: When Web browser is opened and the IP address (199.199.199.2) is entered, the Login page is not displayed.**

Unplug the USB cable from your computer, wait a minute, and then plug it back in. Go to your Network Connections:

*For XP: Control Panel > Network and Internet Connections > Network Connections > Local Area Network For Vista: Control Panel > Network and Sharing Center > Manage Network Connections For Windows 7: Control Panel > View Network Status and Tasks*

You should see a connection named "*Local area connection 2*" or similar.

*(If you don't see this, unplug the USB cable from your computer and try a different USB port.)*

If you do see this, that's good!

Right-click on the LAN connection, and choose Properties. For Windows XP: Highlight *Internet Protocol (TCP-IP)* For Vista and Windows 7: Highlight *Internet Protocol Version 4 (TCP/IPv4)*

What you should see is "Use the following IP Address" checked off. If it isn't, select it, then put in the appropriate information.

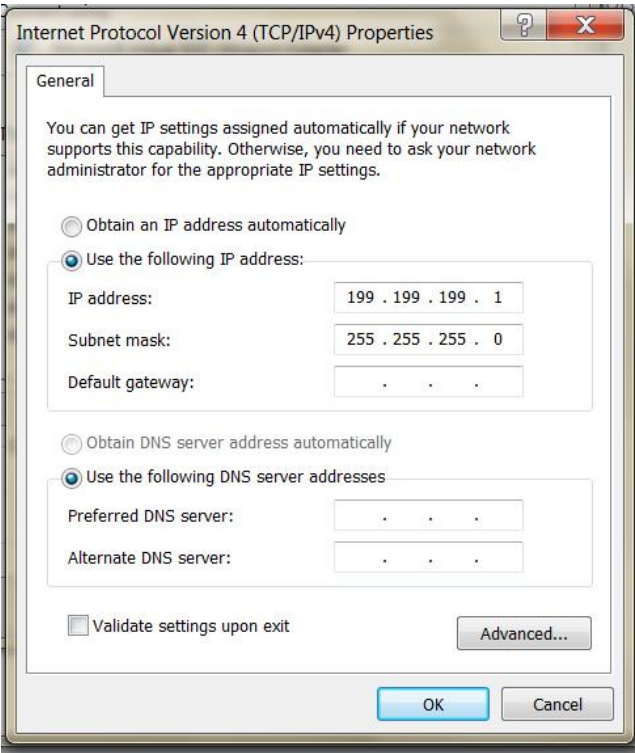

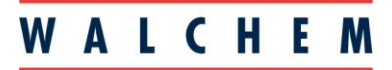

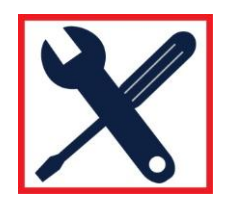

**IWAKI America Inc.** 

Then go back to the Web browser and enter the controller's IP address again (199.199.199.2)

If the IP info in the LAN settings is correct but the page does not load, try clearing your cache, history and cookies from your browser.

In Firefox, it's Tools > Clear recent history

In IE it's Tools > Internet options > Delete browsing history

Close your browser, open it again and put the IP address in again.

If it still doesn't load, and you are using Internet Explorer, go to:

Tools > Internet Options > Connections Tab

The only thing checked on this page should be *Never Dial a Connection*:

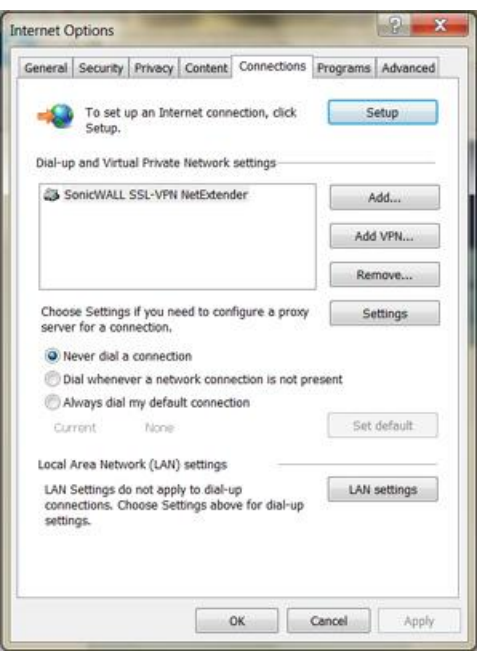

Click on the LAN settings button. Nothing should be checked.

## **WALCHEM**

## **IWAKI America Inc.**

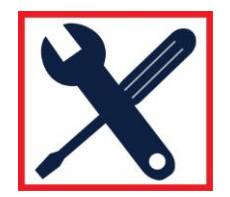

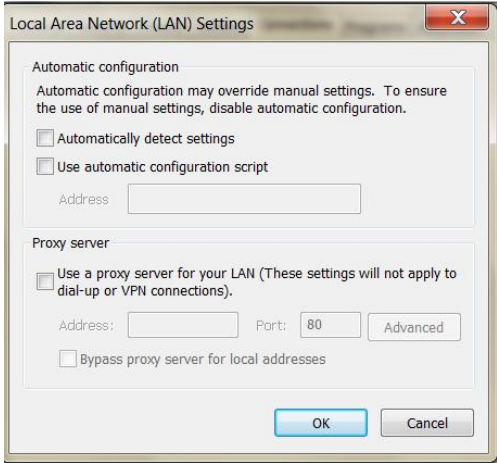

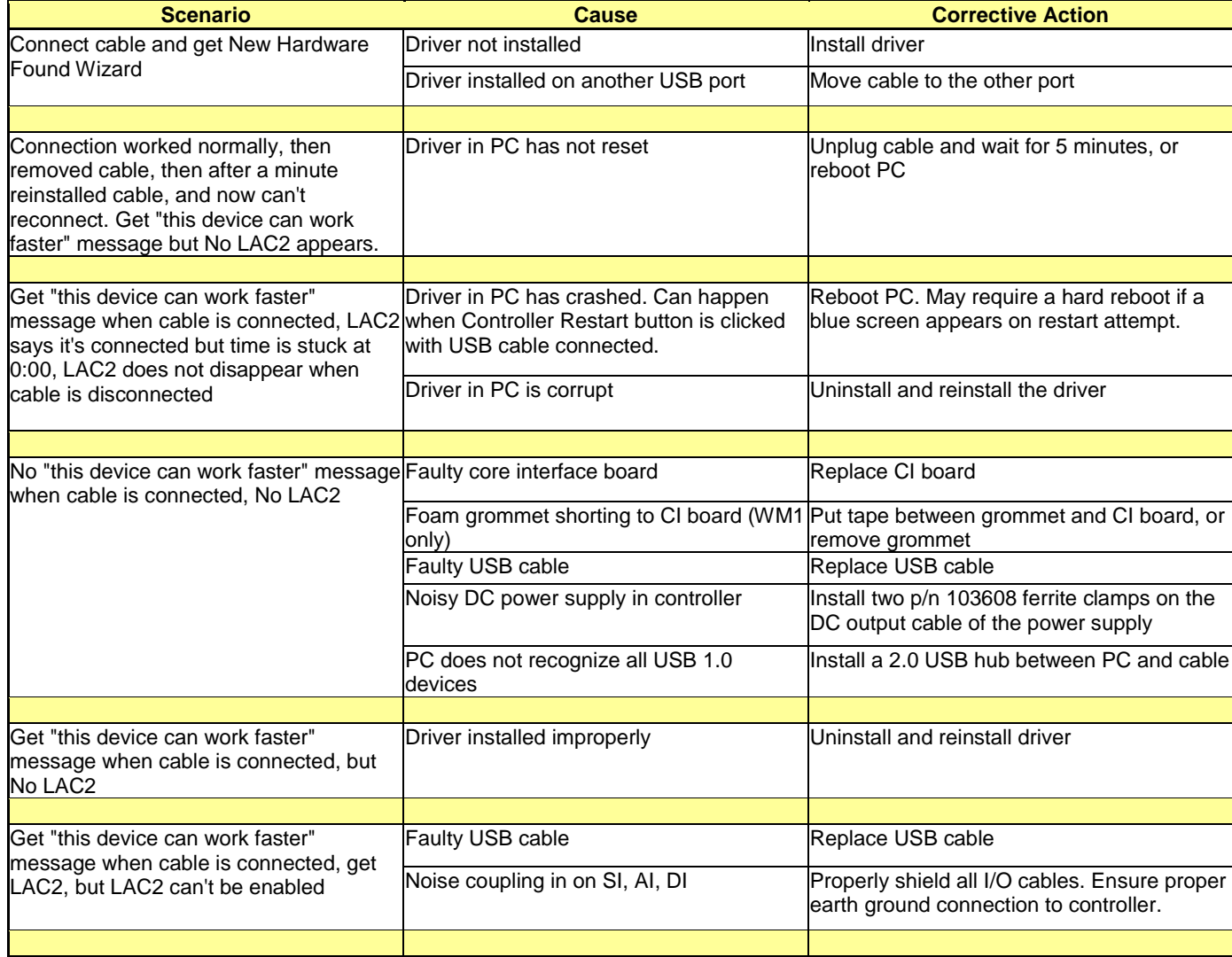

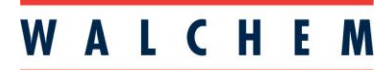

## **IWAKI America Inc.**

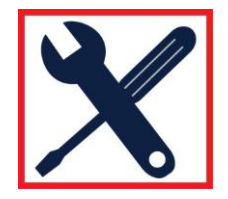

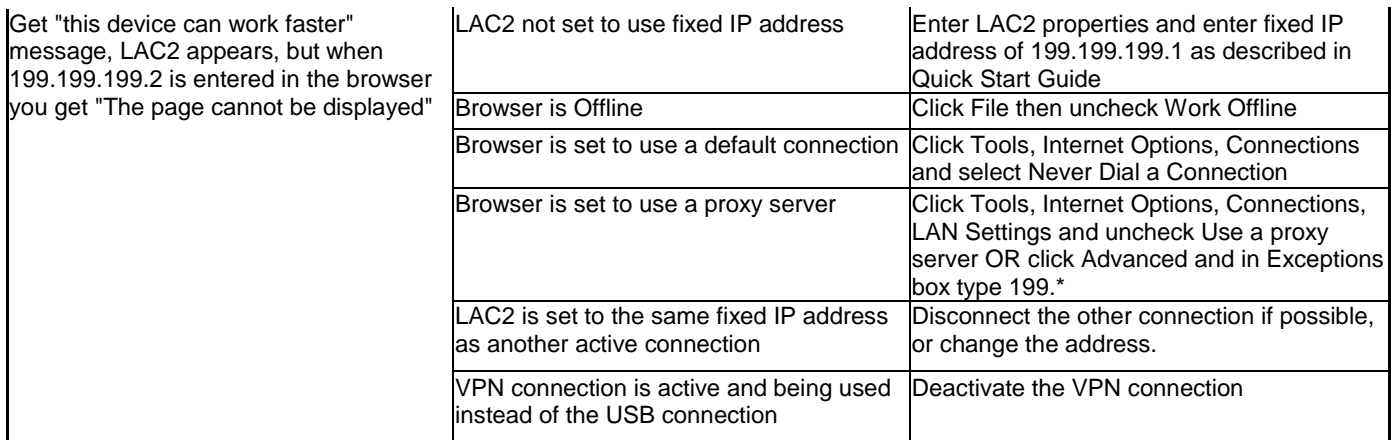

Other possible scenarios, and corrective action:

*If all checks out, and you still cannot get the Login screen, then try another USB port on your computer.*